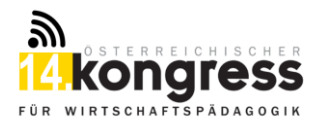

# **Übersicht über die Online-Tools**

## **für den 14. Österreichischen Kongress für Wirtschaftspädagogik (9. April 2021)**

Um Ihnen die Teilnahme am 14. Österreichischen Kongress für Wirtschaftspädagogik so benutzerfreundlich wie möglich zu gestalten, finden Sie hier alle wichtigen Funktionen der verwendeten Online-Tools.

### **Hier gelangen Sie direkt zu den Anleitungen:**

- UniTUBE [\(Vormittagsvorträge\)](#page-0-0)
- Mentimeter [\(Chatmöglichkeit Vormittag\)](#page-0-1)
- Wonder.me [\(Vernetzungsmöglichkeit in Pausen\)](#page-1-0)
- Webex [\(Nachmittagsvorträge\)](#page-3-0)

## **Fragen:**

Sollten Sie noch Fragen haben, können Sie sich gerne beim Kongressorganisationsteam melden: [wipaedkongress21@uni-graz.at.](mailto:wipaedkongress21@uni-graz.at)

## **UniTUBE-Anleitung**

<span id="page-0-0"></span>Damit Sie an den Vormittagsvorträgen des 14. Österreichischen Kongresses für Wirtschaftspädagogik teilnehmen können, öffnen Sie den am Programm angeführten Link über Ihren Browser (hier werden alle gängigen Browser unterstützt). Mit diesem Link nehmen Sie live am Kongress teil. Um Fragen stellen zu können, verwenden Sie die Chatfunktion in Mentimeter (die Anleitung von Mentimeter finden Sie nachstehend).

## **Mentimeter-Anleitung**

<span id="page-0-1"></span>Damit Sie während des 14. Österreichischen Kongresses für Wirtschaftspädagogik auch Fragen zu den einzelnen Vormittagsvorträgen stellen können, benötigen Sie zusätzlich zu UniTUBE (wie oben beschrieben) auch die Chatfunktion von Mentimeter.

**1. Schritt:** Öffnen Sie den Link, den Sie vom Programm entnehmen, in einem eigenen Browserfenster (hier werden alle gängigen Browser unterstützt).

**Achtung**: Für eine optimale Nutzung empfehlen wir, die Browserfenster von UniTUBE und Mentimeter in zwei separaten Fenstern zu öffnen, damit diese nebeneinander angezeigt werden können.

- **2. Schritt:** Damit Sie sich zwei Fenster nebeneinander anzeigen lassen können, führen Sie den Mauszeiger bei einem Fenster auf das grüne Symbol in der linken Ecke und wählen Sie "Fenster auf der linken Bildschirmseite anordnen". Anschließend wählen Sie auf der rechten Seite des Bildschirms das zweite Fenster.
- **3. Schritt:** Das nebenstehende Fenster öffnet sich. Hier müssen Sie den Zutrittscode eingeben, den Sie mit den finalen Zutrittslinks am Programm gesendet bekommen.
- **4. Schritt:** Nachdem Sie den Code eingegeben haben, öffnet sich eine Folie.

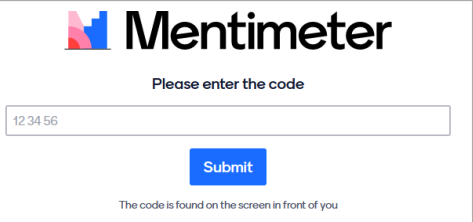

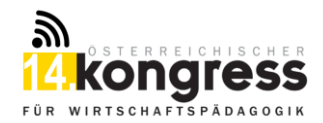

**5. Schritt:** Wenn Sie auf der Folie das nebenstehende Bild vorfinden, dann können Sie hier Ihre Fragen stellen. Diese sind ausschließlich für die ModeratorInnen sichtbar und werden im Laufe der Diskussion über die Vormittagsbeiträge beantwortet.

Klicken Sie, um teilzunehmen!

Öffnen Q&A

Um eine Frage stellen zu können, müssen Sie auf "Öffnen Q&A" klicken, dann öffnet sich das folgende Fenster.

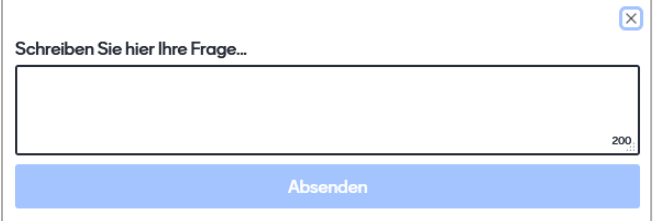

**Wichtig:** Sie können hier mehrere Fragen stellen.

## **Wonder.me-Anleitung**

- <span id="page-1-0"></span>**1. Schritt:** Öffnen Sie den Link aus dem Programm in Google Chrome oder Microsoft Edge. **Achtung: Andere Browser und mobile Endgeräte werden ggf. nicht unterstützt.**
- **2. Schritt:** Akzeptieren Sie die Privatsphäreeinstellungen.
- **3. Schritt:** Geben Sie Ihren Namen ein und machen Sie ein Foto über die Webcam. Dies ist Ihr **"Avatar"** für die Vernetzung.
- **4. Schritt:** Machen Sie den **Ton und Mikrofon-Check**, der Ihnen automatisch vom Programm vorgeschlagen wird.
- **5. Schritt:** Nun befinden Sie sich im Raum mit mehreren "Thementischen". Sie können sich im Raum frei bewegen bzw. sich zu den vorgegebenen **"Thementischen"** begeben, indem Sie Ihre linke Maustaste gedrückt halten und die Maus bewegen. Sie können hier auch mit den Pfeiltasten Ihren Avatar bewegen.

**Achtung:** Sollten Sie ein Tablet verwenden, dann bewegen Sie Ihren Finger vor und nicht auf dem Avatar, um diesen an die gewünschte Position zu bringen.

**6. Schritt:** Eine Konversation mit einer oder mehreren Personen über Video können Sie herbeiführen, indem Sie sich einer Person bzw. einem bereits bestehenden Diskussionskreis annähern. Automatisch öffnet sich ein Fenster (siehe Foto unten), in dem Sie sich mit allen Personen, die diesem Diskussionskreis angehören, über Video live unterhalten können.

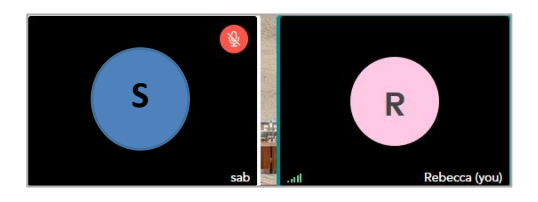

**7.** Schritt: Sie können Ihre Konversation auf "privat" schalten, indem Sie das Schloss auf der rechten, oberen Seite schließen. Dadurch können keine weiteren TeilnehmerInnen an Ihrem Gespräch teilnehmen. Mit Klick auf das geöffnete Schloss können Sie die Einstellung wieder rückgängig machen (siehe Bild).

iai A

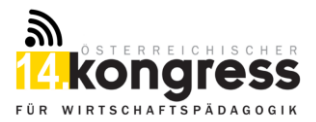

- **8. Schritt:** Sie können jederzeit aus dem Diskussionskreis austreten, indem Sie die linke Maustaste gedrückt halten und die Maus gleichzeitig bewegen.
- **9. Schritt:** Wenn Sie nicht alle Bereiche von Wonder.me sehen können, kann dies an der Skalierung Ihres Bildschirmes liegen. Wenn Sie Ihr Browserfenster verkleinern, können Sie die Ansicht manuell anpassen.
- **10. Schritt:** Sollte die Kamera in Wonder.me nicht funktionieren, überprüfen Sie, ob Sie auf einer anderen Plattform ebenfalls die Kamera eingeschaltet haben bzw. schalten Sie diese dort aus, um sie in Wonder.me nutzen zu können.

### **Einstellungen und Funktionen:**

న్గ

#### **Auf der rechten Seite von Wonder.me finden Sie die folgenden Funktionen:**

Hier können Sie sich die TeilnehmerInnen anzeigen lassen, dabei können Sie zwischen **"allen"** oder zwischen TeilnehmerInnen in Ihrem **"Diskussionskreis bzw. Circle"** unterscheiden.

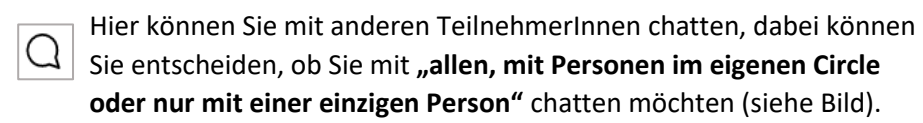

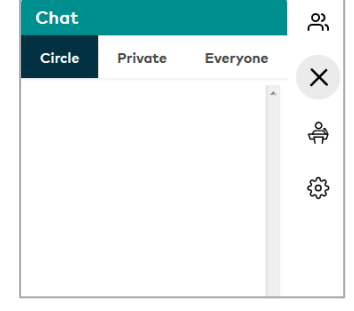

Hier können Sie Ihren Namen und Ihr Profilbild ändern sowie Ton und દ્ધેરે Videoeinstellungen vornehmen. Zum Beenden der Einstellungen klicken Sie rechts auf das "X".

#### **Am unteren Rand von Wonder.me finden Sie die folgenden Funktionen:**

- Hier können Sie Ihr Mikrofon stummschalten bzw. die Stummschaltung wieder aufheben.
- Hier können Sie Ihr Video starten/beenden.
- Hier können Sie Ihren Bildschirm teilen.

#### **Beenden bzw. verlassen der Seite**

Am rechten unteren Rand sehen Sie in roter Schrift wie nachfolgend abgebildet "Leave Room". Mit Klick auf diesen Button können Sie den Raum bzw. die Anwendung verlassen.

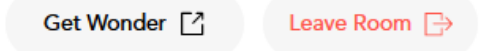

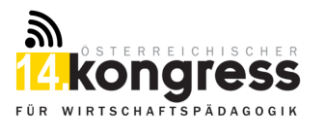

## **Webex-Anleitung**

<span id="page-3-0"></span>Für die Teilnahme an einer Webex Sitzung gibt es zwei Varianten 1) Installation der Webex-App (empfohlen) oder 2) Teilnahme ohne App. Nachfolgend finden Sie dazu alle Informationen.

## **Variante 1) Installation der Webex-App und Teilnahme**

- **1. Schritt:** Öffnen Sie den nachstehenden Link: <https://unigraz.webex.com/webappng/sites/unigraz/dashboard?siteurl=unigraz>
- 2. Schritt: Klicken Sie auf den Button "Herunterladen".
- **3. Schritt:** Sie finden in Ihren Downloads eine Datei, welche Sie mit einem Doppelklick öffnen können.
- 4. **Schritt:** Es öffnet sich ein Fenster, klicken Sie hier zweimal auf "Fortfahren" und weiters auf **"Installieren"**. Dieser Vorgang kann einige Minuten in Anspruch nehmen.

Nach der Meldung **"Die Installation war erfolgreich"** können Sie das Installationsfenster mit Klick auf **"Schließen"** beenden. **"**.

**5. Schritt:** Das unten abgebildete Fenster öffnet sich. Somit haben Sie die Installation abgeschlossen und können das Fenster beenden.

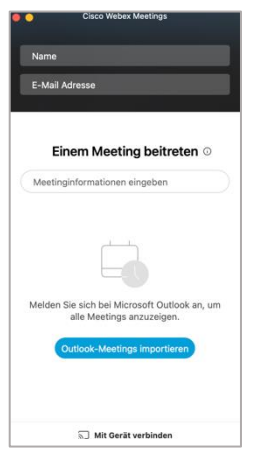

- **6. Schritt:** Durch Klicken auf den am Programm ausgewiesenen Link, können Sie das Meeting öffnen bzw. am Meeting teilnehmen.
- **7. Schritt:** Hier können Sie wählen, ob Sie an dem Meeting mit einem beliebigen Browser oder über den Cisco Webex Client (=App) teilnehmen möchten. Wenn Sie die App bereits installiert haben, erscheint das abgebildete Fenster, welches mit "Erlauben" zu bestätigen ist.
- **8. Schritt:** Geben Sie Ihren vollständigen Namen und Ihre E-Mail-Adresse ein und klicken Sie auf **"Weiter".**
- **9. Schritt:** Starten Sie das Meeting, indem Sie auf "Meeting starten" klicken.

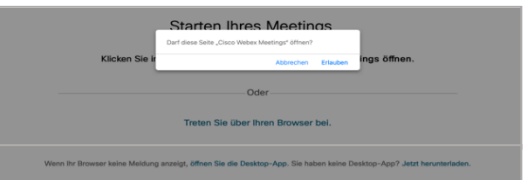

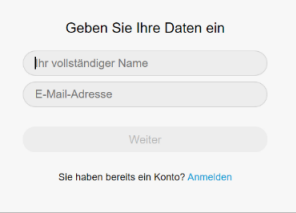

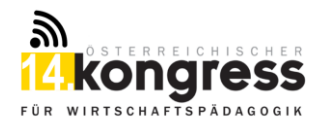

## **Variante 2) Teilnahme ohne App**

- **1. Schritt:** Durch Klicken auf den am Programm ausgewiesenen Link, können Sie das Meeting öffnen bzw. am Meeting teilnehmen.
- **2. Schritt:** Hier können Sie wählen, ob Sie an dem Meeting mit einem beliebigen Browser (hier werden alle gängigen Browser wie Safari, Firefox, Google Chrome, Internet Explorer etc. unterstützt) oder über den Cisco Webex Client (=App) teilnehmen möchten. Fahren Sie mit Klick auf "Treten Sie über Ihren **Browser bei"** fort.
- **3. Schritt:** Geben Sie Ihren vollständigen Namen und Ihre E-Mail-Adresse ein und klicken Sie auf .. Weiter".
- **4. Schritt:** Starten Sie das Meeting, indem Sie auf "Meeting starten" klicken.

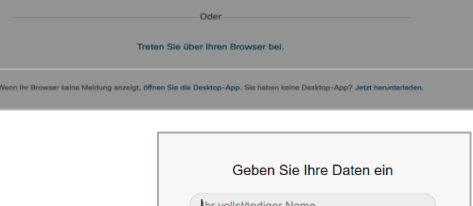

E-Mail-Adresse

Sie haben bereits ein Konto?

## **Einstellungen vor Betreten des Meetings:**

Vor dem eigentlichen Beitritt zum Meeting haben Sie folgende Steuerungsmöglichkeiten:

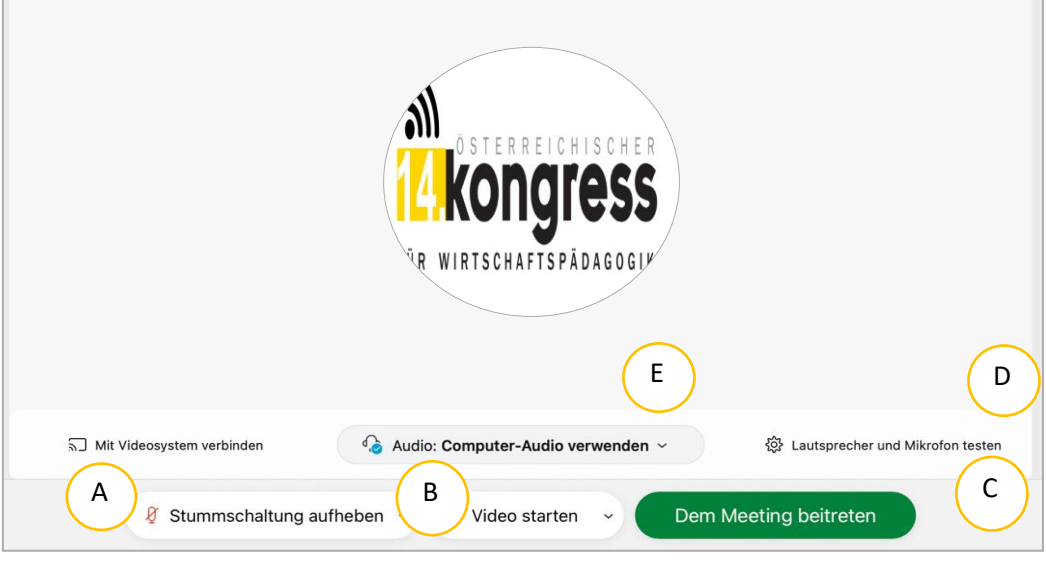

- **A:** Stummschaltung aufheben/Mikrofon stummschalten
- **B:** Video starten/stoppen + Auswahl der Kamera
- **C:** Mit den gewählten Einstellungen dem Meeting beitreten
- **D:** Lautsprecher und Mikrofon testen
- **E:** Auswahl der Audioverbindung (Computer, Telefon, etc.)

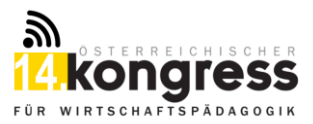

## **Einstellungen/Funktionen während des Meetings:**

Wenn Sie dem Meeting beigetreten sind, dann stehen Ihnen folgende Funktionen zur Verfügung:

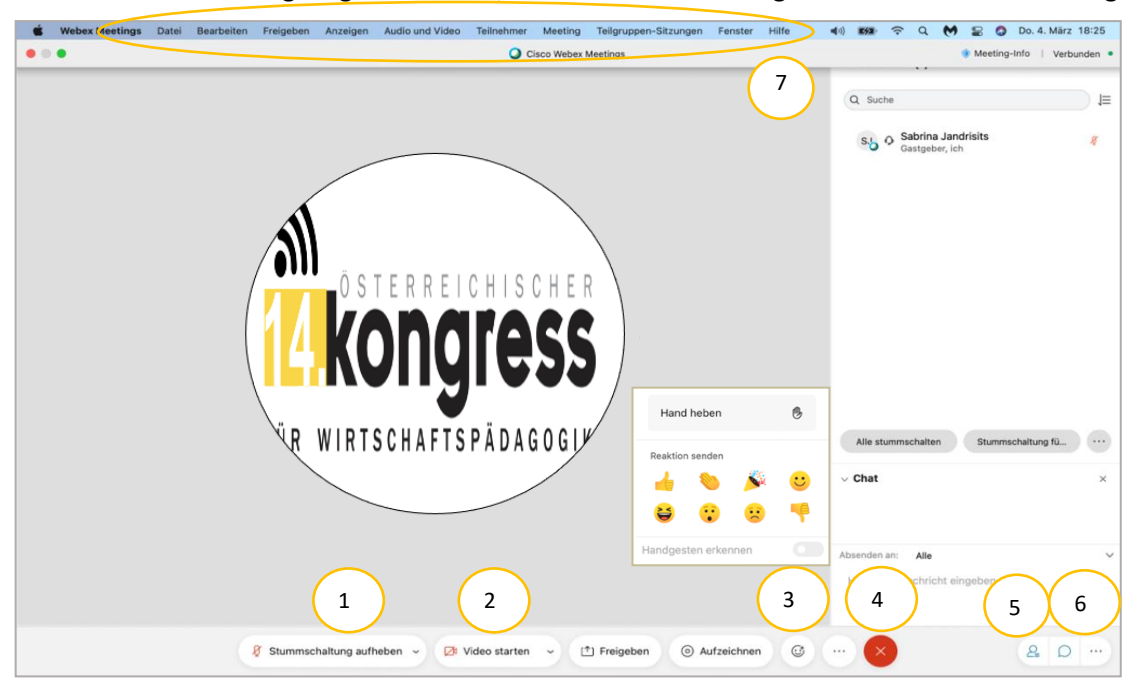

- **1.** Hier können Sie Ihr Mikrofon stummschalten bzw. die Stummschaltung wieder aufheben.
- **2.** Hier können Sie Ihr Video starten bzw. beenden.
- **3.** Hier können Sie Reaktionen auswählen, wie z.B. Hand heben, Daumen hoch/runter etc.
- **4.** Hier können Sie das Meeting bzw. Ihre Teilnahme am Meeting beenden.
- **5.** Hier können alle TeilnehmerInnen eingeblendet werden.
- **6.** Hier können Sie den Chat ein- bzw. ausblenden.
- **7.** Menüleiste hier können auch diverse Einstellungen getroffen werden.

### **Meeting beenden/verlassen:**

**1. Schritt:** Um das Meeting zu beenden oder zu verlassen, klicken Sie auf das rote **"X".**

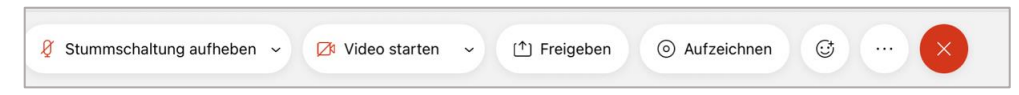

**2. Schritt:** TeilnehmerInnen werden gefragt, ob Sie das Meeting verlassen möchten, klicken Sie hier auf **"Meeting beenden"** (mit Klick auf den Besprechungslink können Sie erneut einsteigen).

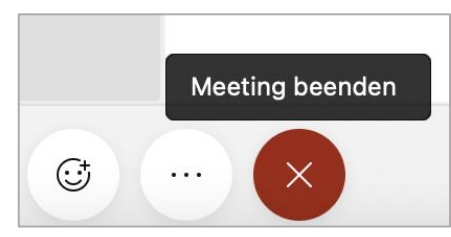

## **Fragen:**

Sollten Sie noch Fragen haben, können Sie sich gerne beim Kongressorganisationsteam melden: [wipaedkongress21@uni-graz.at.](mailto:wipaedkongress21@uni-graz.at)